# **Sistema de Transferencia de Recursos Educativos**

# Módulo Ejecución y Rendición Escolar

Manual del Usuario

Dirección General de Administración Y Unidad de Financiamiento Internacional

Sistema de Transferencias de Recursos Educativos

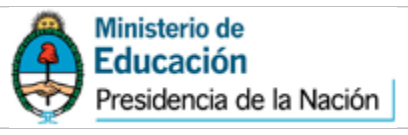

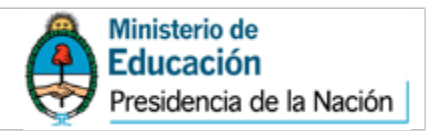

MINISTRO DE EDUCACIÓN Prof. Alberto Sileoni

SUBSECRETARÍA DE COORDINACIÓN ADMINISTRATIVA Arq. Daniel Iglesias

DIRECCIÓN GENERAL DE ADMINISTRACIÓN Y GESTIÓN FINANCIERA Lic. Juan Pablo Palé

UNIDAD DE FINANCIAMIENTO INTERNACIONAL Lic. Alejandro Fernández Penillas

DIRECCIÓN DE CONTABILIDAD Y FINANZAS Sr. Marcelo Zanolin

DEPARTAMENTO DE RENDICIÓN DE CUENTAS Abog. Juan Manuel Sondón Rivetti

DEPARTAMENTO DE REGISTRO CONTABLE Sra. Graciela Gatti de Dondo

IMPRESIÓN Talleres Gráficos del Ministerio de Educación

DISEÑO Y DESARROLLO DE SOFTWARE Sr. Marcelo Zanolin Ing. Alberto Negrotto

COLABORADORES Carolina Ambao Mayra Tavella Fernando Lazo Iván Latzke Laura Molinas

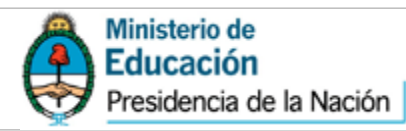

# <span id="page-2-0"></span>Índice

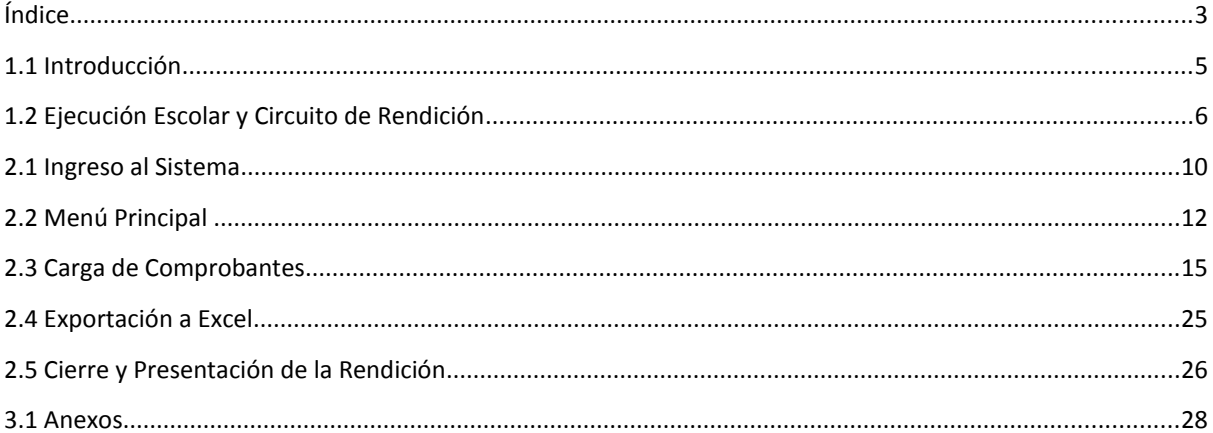

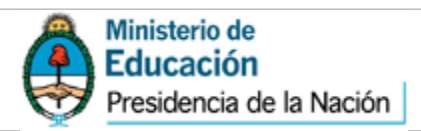

# **Módulo de Ejecución y Rendición Escolar**

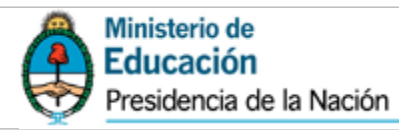

# <span id="page-4-0"></span>**1.1 Introducción**

El Ministerio de Educación de la Nación tiene la responsabilidad de garantizar el acceso a una educación con igualdad de oportunidades y posibilidades, sin desequilibrios regionales ni inequidades sociales. Para ello pone sus máximos esfuerzos con el fin de asegurar el funcionamiento del sistema educativo fortaleciendo las capacidades de planificación y gestión educativa de las jurisdicciones provinciales a las cuales asiste en materia técnica y financiera.

A partir de la responsabilidad primaria sobre el registro y fiscalización de los recursos financieros de la jurisdicción, así como de las demandas y consultas operativas de la gestión y tramitación de los distintos planes y programas educativos recibidas en la Subsecretaria de Coordinación Administrativa del Ministerio, se ha desarrollado el Módulo de Ejecución y Rendición Escolar en el Sistema de Transferencias de Recursos Educativos – SiTraREd, cuya implementación fue aprobado por Resolución ME N° 116/14.

El Módulo de Ejecución y Rendición Escolar tiene como objetivo constituir un sistema de gestión informático para la asistencia administrativa y financiera para las Instituciones Educativas, las Jurisdicciones Provinciales y el Ministerio de Educación Nacional.

El presente manual brinda información para la comprensión del uso del sistema y del circuito general de rendición. En el mismo se describen detalladamente los pasos que el operador escolar debe seguir para consultar, cargar y presentar las rendiciones.

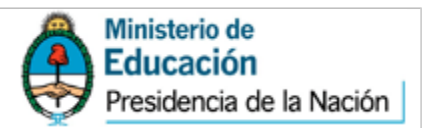

## <span id="page-5-0"></span>**1.2 Ejecución Escolar y Circuito de Rendición**

El módulo de Ejecución y Rendición Escolar representa una herramienta útil para la ejecución de los fondos que las escuelas reciben de Nación. Con él se podrá realizar un seguimiento de los fondos ejecutados, obtener información actualizada sobre los saldos y acceder a los estados por los que pasa una rendición.

La escuela podrá ver todas las acreditaciones que le fueron transferidas diferenciadas según su línea de acción. Para cada acreditación la escuela podrá ingresar los comprobantes de las ejecuciones hasta que el saldo quede en cero. Una vez que la escuela haya completado el 100% de una acreditación deberá presentar la rendición a la Jurisdicción Provincial.

A partir de allí la rendición debe transitar por un circuito que consta de dos instancias: el pasaje por la Jurisdicción Provincial y el pasaje por la Jurisdicción Nacional. Cada instancia se ocupa de analizar las rendiciones pudiendo aprobarlas o rechazarlas según el resultado de su análisis. De esta manera cada rendición pasa por una serie de "estados" que determinan su evolución.

En la etapa donde interviene la institución educativa podemos encontrar los siguientes estados:

**Todos:** incluye todas las rendiciones en sus diferentes estados, inclusive aquellas que aún no comenzaron a ser cargadas.

**En proceso de carga (ESC):** son las rendiciones que están siendo cargadas por el operador escolar y que aún no fueron cerradas.

**Cerrada, disponible para ser aprobada (ESC):** son aquellas acreditaciones que fueron cargadas en su totalidad y ya fueron elevadas a la provincia.

Una vez que la rendición fue cerrada, queda disponible para la Jurisdicción Provincial. En esta instancia intervienen dos actores: el Operador Provincial y el Referente Provincial. En esta etapa las rendiciones pasan por los siguientes estados:

**Ejecución aprobada por Operador (PROV):** aquellas rendiciones que fueron verificadas por el Operador Provincial.

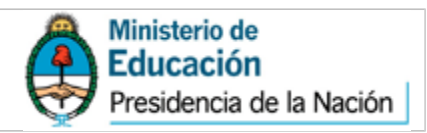

**Ejecución rechazada por Operador (PROV):** cuando la provincia encuentra errores o irregularidades en la carga y deja disponible la rendición para que el operador escolar la modifique.

**Cerrada, disponible para ser aprobada (PROV):** son aquellas rendiciones que el Operador Provincial ha aprobado y consolidado y deben ser verificadas por el Referente Provincial.

**Ejecución aprobada por Referente (PROV):** aquellas rendiciones que fueron verificadas por el Referente Provincial y están disponibles para que el Responsable Primario las evalúe.

**Ejecución rechazada por Referente (PROV):** cuando el Referente Provincial encuentra errores o irregularidades en la rendición, dejándola disponible para que el Operador Provincial la revise.

Cuando las rendiciones son aprobadas por el Referente Provincial, éste las envía a Nación para que pasen por los últimos actores: el Responsable Primario y el Departamento Rendición de Cuentas. A continuación los estados que surgen de esta etapa:

**Ejecución aprobada por Responsable Primario (NAC):** cuando el Responsable Primario, en el ámbito del Ministerio de Educación, evalúa la rendición dejándola disponible para que el Departamento Rendición de Cuentas la analice.

**Rendición rechazada por Responsable Primario (NAC):** cuando el Responsable Primario, en el ámbito del Ministerio de Educación, encuentra errores o irregularidades en la rendición y la deja disponible para que la Jurisdicción Provincial la revise.

**Rendición rechazada por Rendiciones Nación (NAC):** cuando el Departamento Rendición de Cuentas, en el ámbito del Ministerio de Educación, encuentra errores o irregularidades en la rendición y la deja disponible para que el Responsable Primario la revise.

**Rendición Finalizada (NAC):** cuando el Departamento Rendición de Cuentas otorga la aprobación final y da por finalizado el circuito de rendición.

De esta manera, cuando la institución escolar inicie la ejecución de una acreditación el estado será *"En proceso de carga (ESC)"*, y una vez que finalice la ejecución su estado será "*Cerrada, disponible para ser aprobada (ESC)"*. La institución sólo volverá a intervenir en el circuito en caso de que la Jurisdicción Provincial observe algún aspecto de la

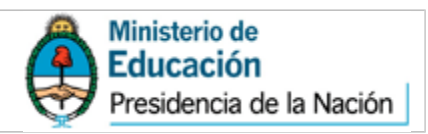

rendición elevada. Por lo tanto cuando la rendición se encuentre "*rechazada por Operador (PROV)"* la institución escolar debe ingresar para subsanarla.

En el gráfico a continuación se pueden ver todos los actores que intervienen en el circuito junto con la documentación que cada uno debe elevar a la siguiente etapa<sup>[1](#page-7-0)</sup>.

Cuando la institución escolar finalice la ejecución de cada acreditación deberá imprimir del sistema la "*Planilla de Rendición de Fondos Institucionales*". Este reporte se debe imprimir por triplicado a los efectos de enviar dos copias a la Jurisdicción Provincial y archivar la restante. Luego, una vez que la Jurisdicción Provincial autorice las rendiciones, debe imprimir la planilla "*Rendición Escuelas – Consolidación Provincial*" que emite el sistema. La Jurisdicción Provincial eleva esa planilla junto con una copia de la planilla de rendición escolar a Nación. Finalmente, en Nación tanto el Responsable Primario como el Departamento Rendición de Cuentas deben imprimir un reporte para incorporar al expediente administrativo junto con la documentación recibida.

<span id="page-7-0"></span>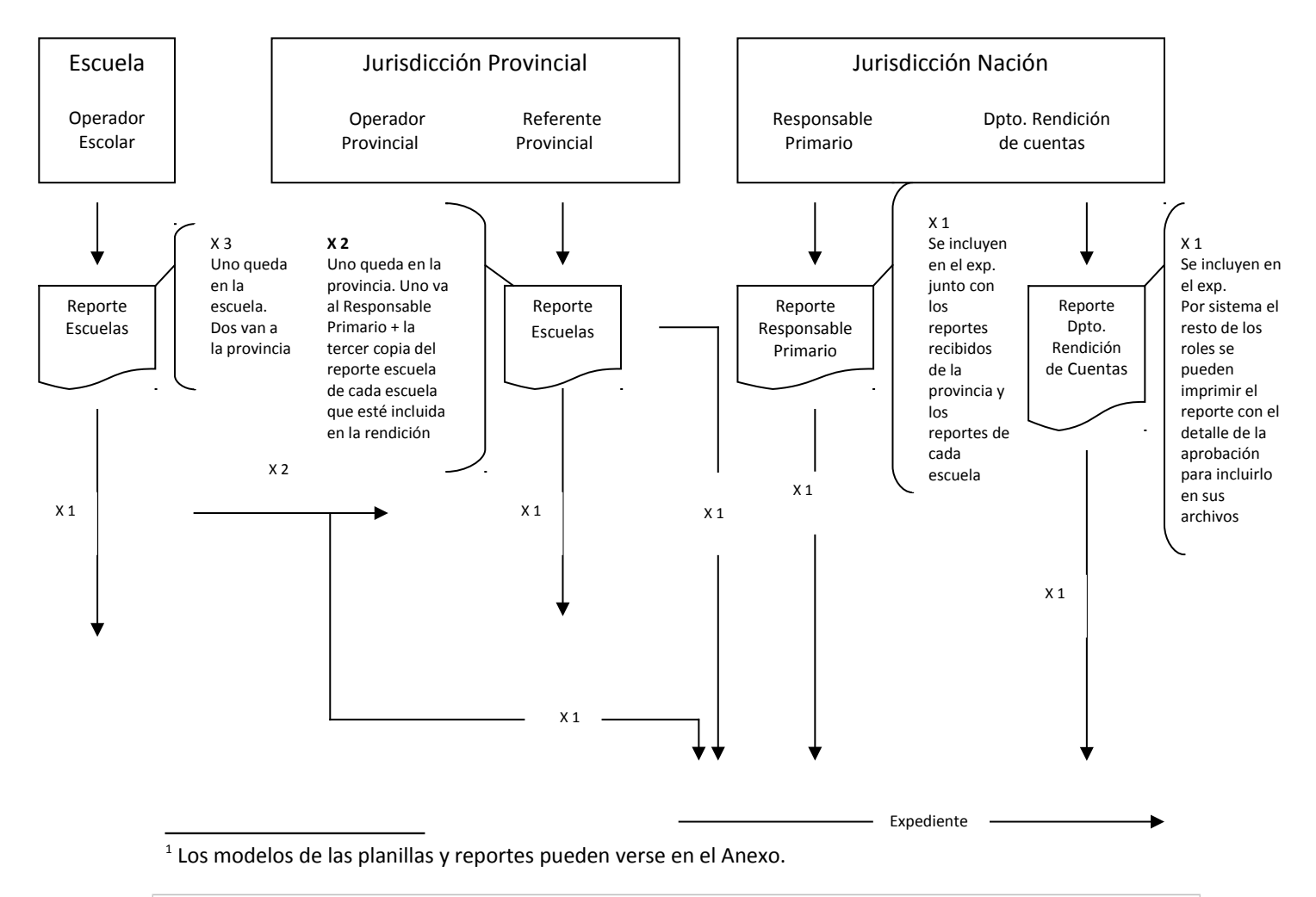

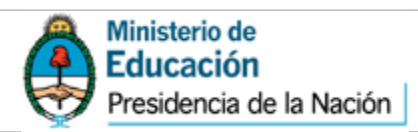

# **Gestión en Escuela**

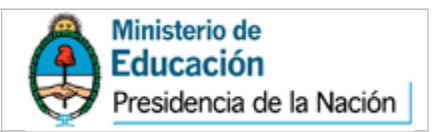

## <span id="page-9-0"></span>**2.1 Ingreso al Sistema**

A través del portal de Internet del Ministerio de Educación de la Nación, [www.me.gov.ar,](http://www.me.gov.ar/) se puede acceder al Sistema de Transferencias de Recursos Educativos, en donde se encuentra el módulo de Ejecución y Rendición Escolar. Para hacerlo, deberá ingresar en el link "Información de Gestión", como se expone a continuación.

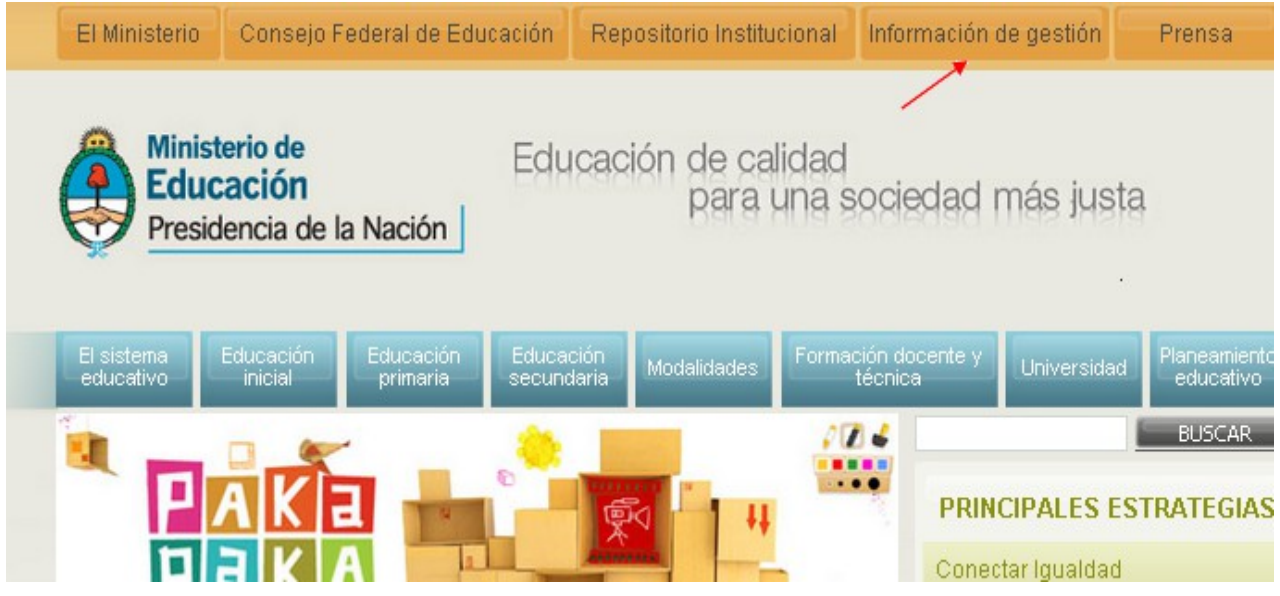

Luego, se desplegará una pantalla en la que deberá seleccionar la opción "Sistema de Transferencias de Recursos Educativos".

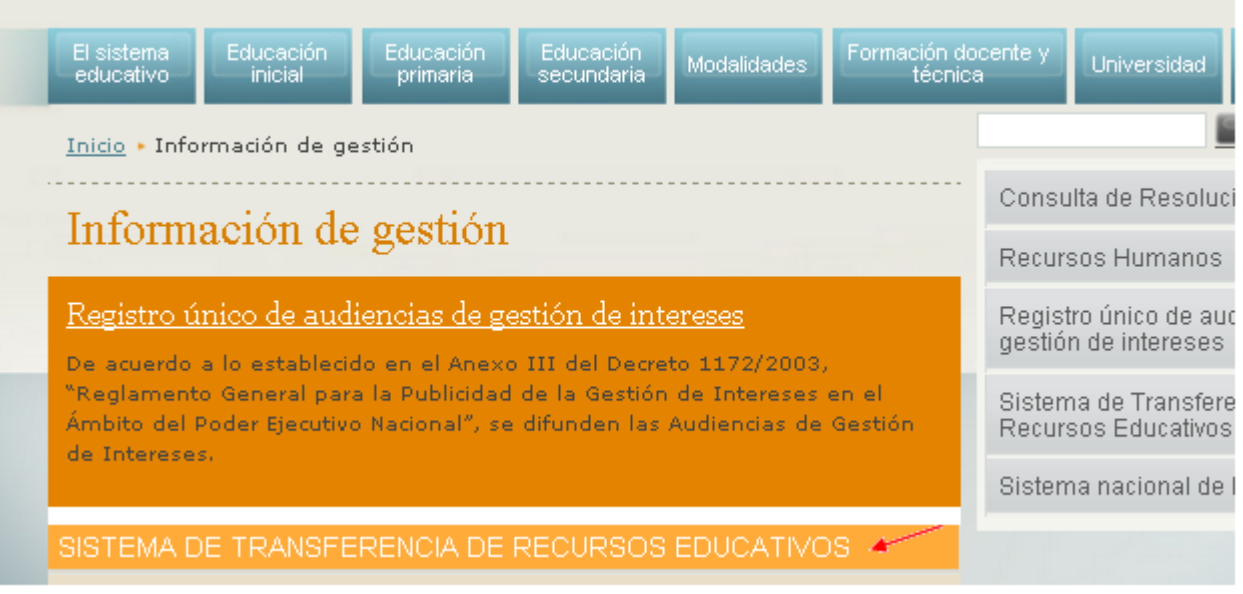

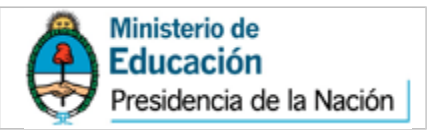

### Al ingresar, se desplegará la pantalla que se expone a continuación en la cual deberá hacer clic en el link "Acceso al sistema de transferencia de recursos educativos"

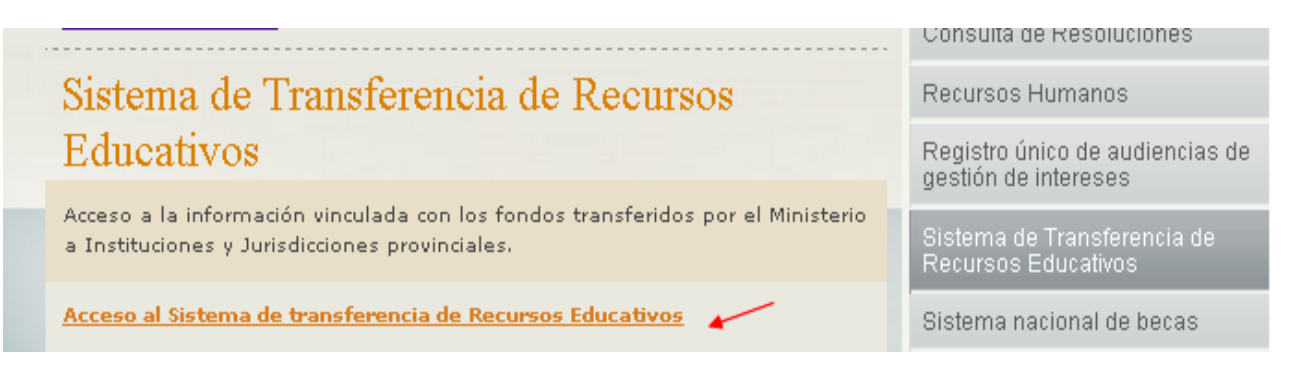

A continuación se solicitan los datos de usuario y clave para poder acceder al módulo de Ejecución y Rendición Escolar:

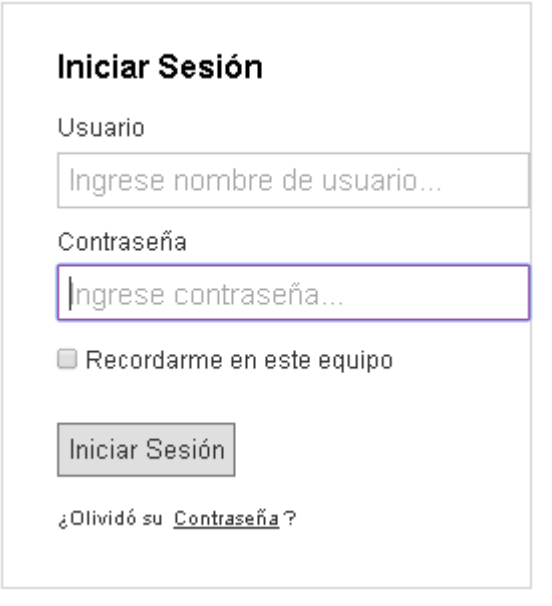

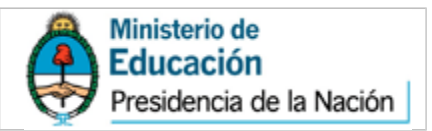

# <span id="page-11-0"></span>**2.2 Menú Principal**

Una vez ingresado el usuario y contraseña asignado para cada escuela, se visualizará el siguiente menú principal:

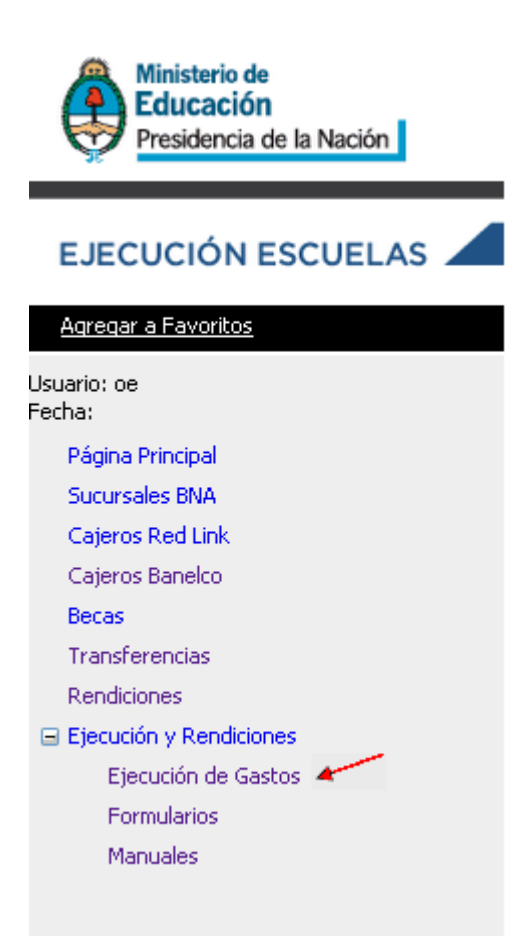

En la opción "Ejecución de Gastos" se ingresará al listado completo de transferencias por línea de acción que recibió la escuela:

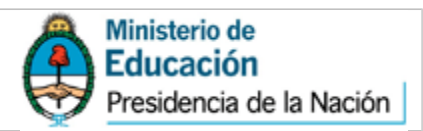

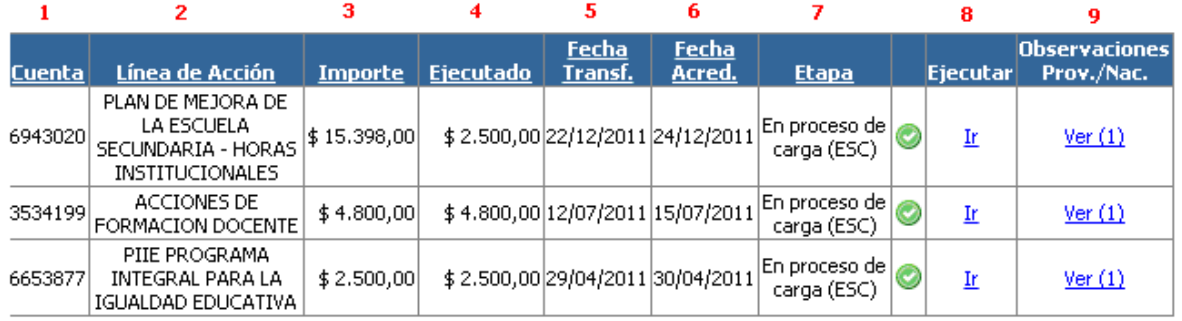

Se visualizará un cuadro donde cada fila corresponde a una acreditación que recibió la escuela y que debe ser rendida. Allí se pueden identificar los siguientes datos:

1- Cuenta: la cuenta donde fue acreditada la transferencia

2- Línea de acción: la línea del Ministerio de Educación que transfiere fondos para una actividad determinada.

3- Importe: el monto acreditado total

4- Ejecutado: el monto que la escuela tenga ejecutado, es decir, la suma de los comprobantes que haya ingresado al sistema

5-Fecha Trans: la fecha de transferencia de fondos

6- Fecha Acred: la fecha de acreditación efectiva en la cuenta de la escuela

7- Etapa: el estado en el que se encuentra cada una de las acreditaciones

8- Ejecutar: en esta columna aparecerán las opciones para ingresar a cada acreditación e impactar las ejecuciones.

9-Observaciones: allí se podrán ver todos los cambios de estado que la ejecución tenga a lo largo del proceso general de rendición así como también las observaciones que otros actores realicen sobre la misma.

En la parte superior de la pantalla se accede a un buscador por estado de rendición para facilitar la búsqueda de acreditaciones determinadas:

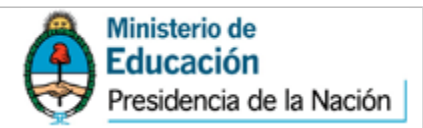

#### Lista de acreditaciones

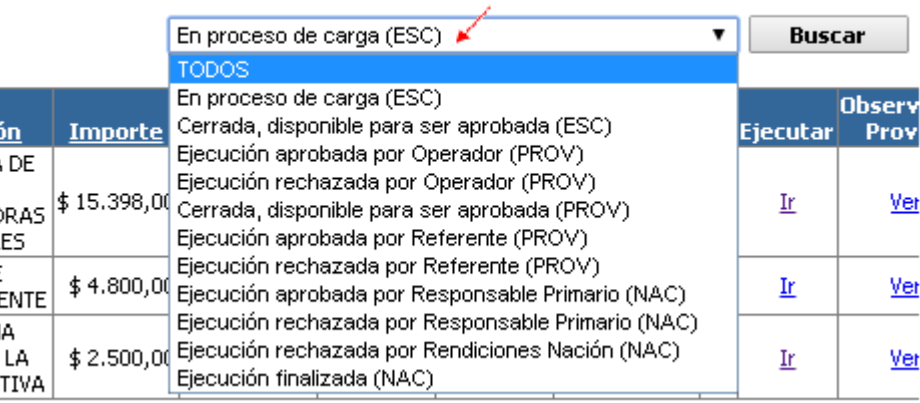

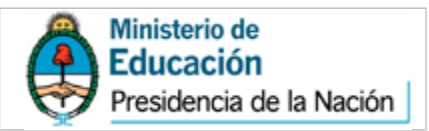

## <span id="page-14-0"></span>**2.3 Carga de Comprobantes**

Para iniciar el proceso de carga el operador escolar debe identificar la acreditación por línea de acción y seleccionar la opción "Ir" en la columna "Ejecutar":

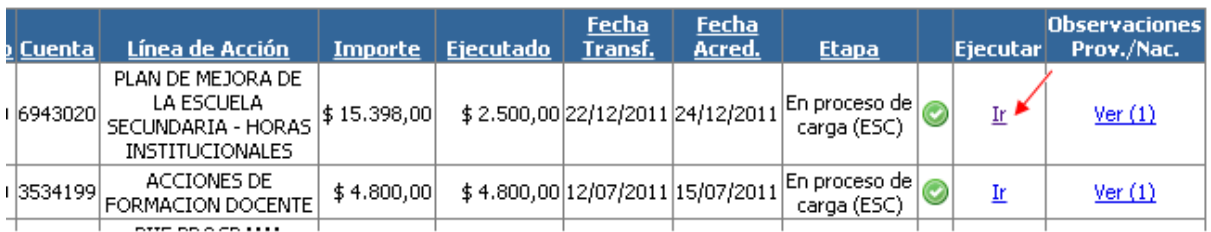

Al ingresar, en la franja superior de la pantalla, se encuentran tres recuadros:

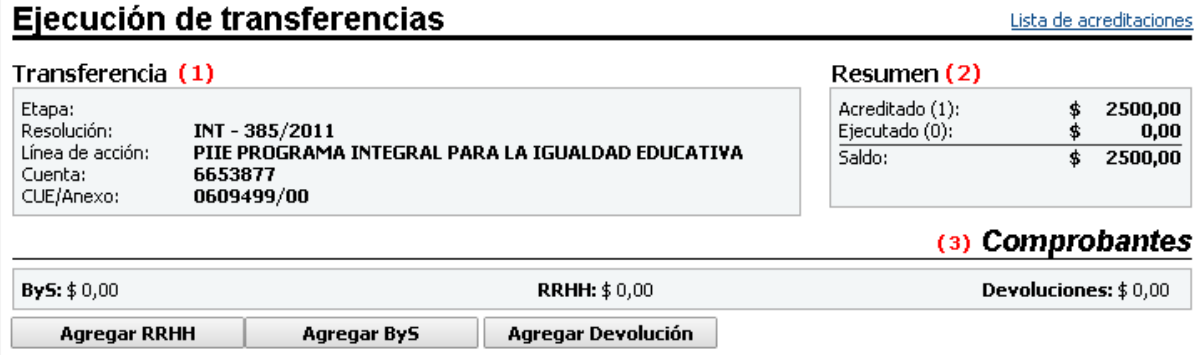

El del lado izquierdo contiene información sobre la **transferencia** (1), destacándose el número de la Resolución del Ministerio de Educación que autorizó la transferencia.

En el recuadro de la derecha se encuentra un **resumen** (2) con el balance de la ejecución de los fondos. En él se informa el monto total acreditado, el monto ejecutado que representa la suma de los comprobantes que fueron ingresados a esa rendición, y el saldo pendiente a rendir.

Debajo de esa información, se encuentran las opciones disponibles para comenzar la **carga de comprobantes** (3).

Para ingresar comprobantes se debe distinguir entre tres tipos diferentes de gastos: Bienes y Servicios, Recursos Humanos y Devoluciones. El concepto **bienes y servicios** incluye servicios no personales, que sirven

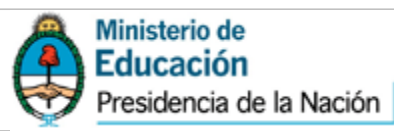

para el funcionamiento de un ente, como por ejemplo el transporte, fotocopiado, etc. Respecto de los bienes se consideran tanto los de consumo como los de capital. Los gastos en **recursos humanos** son aquellos que se realizan como retribución de un servicio personal, comprende el pago de horas institucionales, asistencia técnica, honorarios, tutorías, etc. Las **devoluciones** se cargan en el sistema cuando existe un sobrante de efectivo que va a ser enviado nuevamente a una cuenta del Ministerio de Educación.

Carga de un comprobante de Recursos Humanos

Cuando el comprobante a rendir sea un gasto en Recursos Humanos se deberá seleccionar la opción "Agregar RRHH".

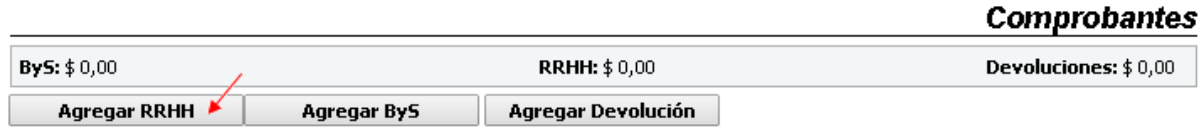

Una vez allí, se visualizará la pantalla de carga del comprobante, en la cual se deberán completar los datos solicitados, que se explicitan debajo:

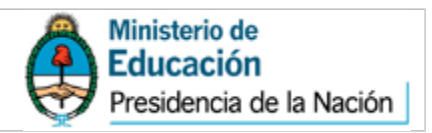

#### Ejecuciones de Recursos Humanos

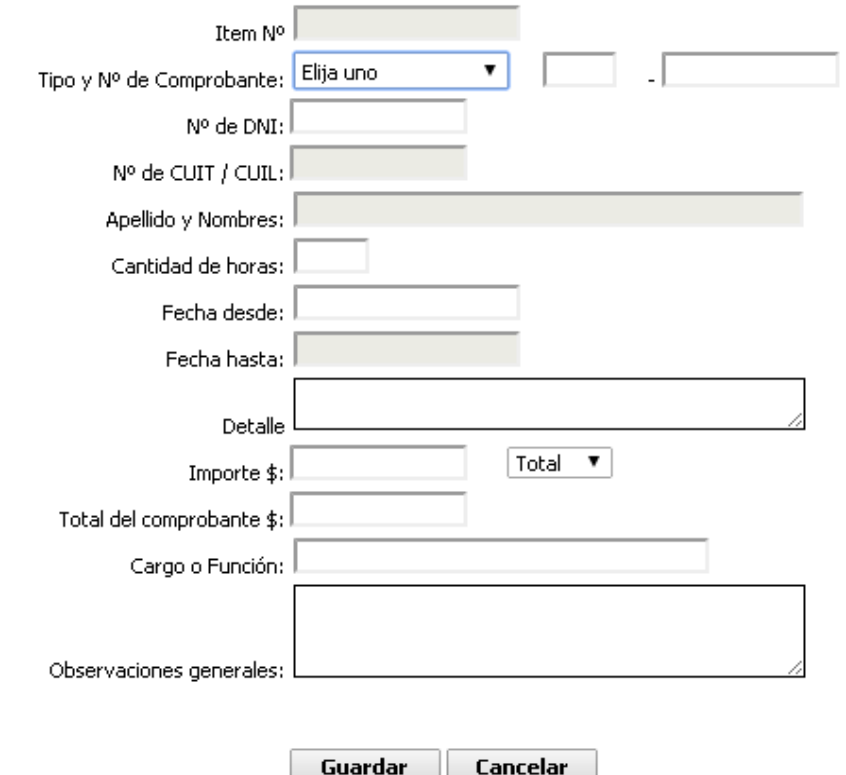

Item N°: número correlativo asignado automáticamente por el sistema.

Tipo y N° de comprobante: deberá escogerse de la lista desplegable, el comprobante que se desea ingresar pudiendo ser una factura B o C, recibo manual, un recibo de haberes o un viático.

N° de DNI: corresponde al número de documento de la persona que realizó la prestación.

N° de CUIL / CUIT: la clave única de identificación laboral/tributaria de la persona que realizó la prestación.

Apellido y Nombres: de la persona que realizó la prestación.

Cantidad de horas: se refiere a las horas trabajadas por dicha persona.

Fecha desde / Fecha hasta: se deberá reflejar el período trabajado.

Detalle: descripción de la tarea realizada.

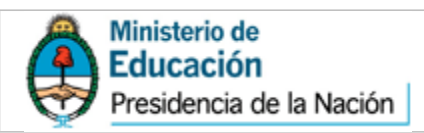

Importe: del comprobante ingresado, en caso de rendir el mismo en forma parcial, se debe escoger dicha opción en la lista desplegable adyacente.

Total del comprobante: solo deberá completarse en el caso de que el comprobante sea rendido en forma parcial, en tal supuesto se debe ingresar el monto total del comprobante a los efectos que el sistema realice las validaciones correspondientes.

Cargo o función: de quien realiza la prestación, que debe ser acorde a lo autorizado por el programa nacional de acuerdo a sus objetivos y lineamientos.

Observaciones generales: es un campo habilitado para hacer aclaraciones necesarias.

Una vez ingresados todos los datos enunciados del comprobante se deberá presionar el botón "Guardar", lo cual deja disponible el sistema para ingresar un nuevo comprobante.

El item ingresado se reflejará en la parte inferior de la pantalla:

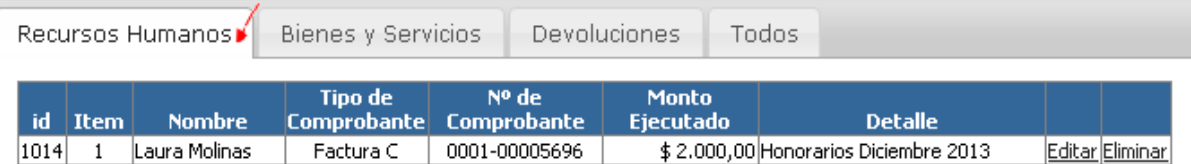

Desde allí se podrá editar o eliminar el comprobante en caso de ser necesario, ingresando a las opciones disponibles a la derecha del comprobante.

### Carga de un comprobante de Bienes y Servicios

Cuando el comprobante a rendir sea un gasto en Bienes y Servicios se deberá seleccionar la opción "Agregar ByS".

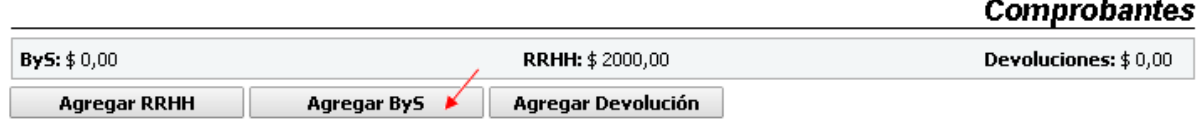

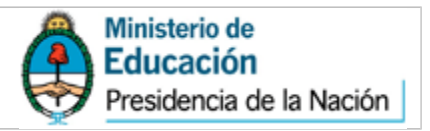

Una vez allí, se visualizará la pantalla de carga del comprobante, en la cual se deberán completar los datos solicitados:

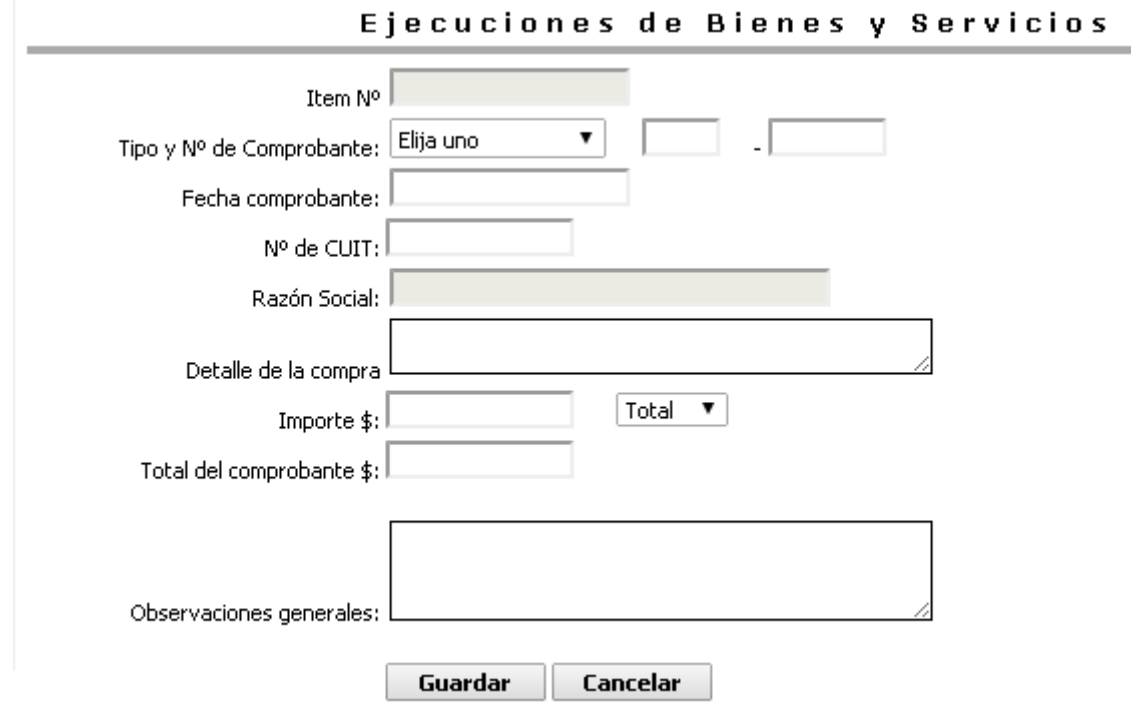

Item N°: número correlativo asignado automáticamente por el sistema.

Tipo y N° de comprobante: deberá escogerse de la lista desplegable, el comprobante que se desea ingresar pudiendo ser una factura B o C, Declaración Jurada, ticket fiscal o Boletos Escolares. La Declaración Jurada se deberá utilizar en los casos que por alguna razón objetiva no se posea ninguno de los otros comprobantes.

Fecha del comprobante: se deberá indicar la fecha de emisión de la factura o comprobante.

N° de Cuit: del proveedor al cual se le realiza la compra.

Razón Social: nombre legal del proveedor.

Detalle de la compra: descripción de la compra realizada.

Importe: del comprobante ingresado, en caso de rendir el mismo en forma parcial, se debe escoger dicha opción en la lista desplegable adyacente.

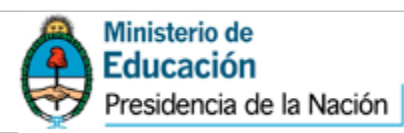

Total del comprobante: sólo deberá completarse en el caso que el comprobante sea rendido en forma parcial, en tal supuesto se debe ingresar el monto total del comprobante a los efectos que el sistema realice las validaciones correspondientes.

Fecha presupuesto: En el caso que el monto del comprobante sea mayor a \$5.000 es necesario señalar la fecha del presupuesto solicitado al proveedor elegido.

Observaciones generales: campo habilitado para hacer aclaraciones necesarias.

Una vez ingresados todos los datos enunciados del comprobante se deberá ejecutar el botón "Guardar", lo cual deja disponible el sistema para ingresar un nuevo comprobante.

El item ingresado se reflejará en la parte inferior de la pantalla:

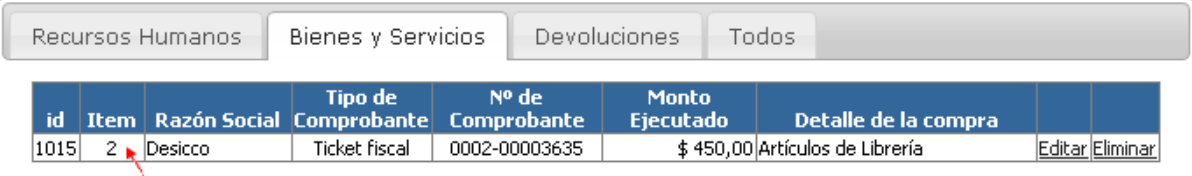

De la misma manera que en Recursos Humanos, desde allí es posible editar o eliminar los comprobantes ingresados.

Es importante señalar que la carga de comprobantes de una acreditación puede ser interrumpida en un momento para continuarla luego. Los comprobantes permanecerán en el sistema siempre que hayan sido guardados.

### Carga de Presupuestos en Bienes y Servicios

Es importante tener en cuenta que en el caso de que la factura sea por un importe superior a \$5.000 se deberá solicitar presupuestos al menos a tres oferentes diferentes, para poder seleccionar el más conveniente. Se deberá tener en cuenta que la solicitud de las cotizaciones debe respetar las mismas condiciones hacia todos los oferentes.

Toda la documentación de respaldo que acredita dicho proceso de adquisición deberá archivarse en el legajo donde se archivan las rendiciones.

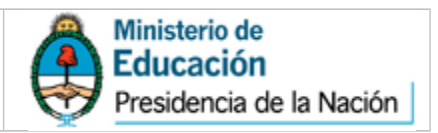

En los casos donde se cargue una factura por ese valor o mayor, se desplegará debajo del comprobante cargado una opción en la cual se deberán completar los datos de los dos oferentes no contratados:

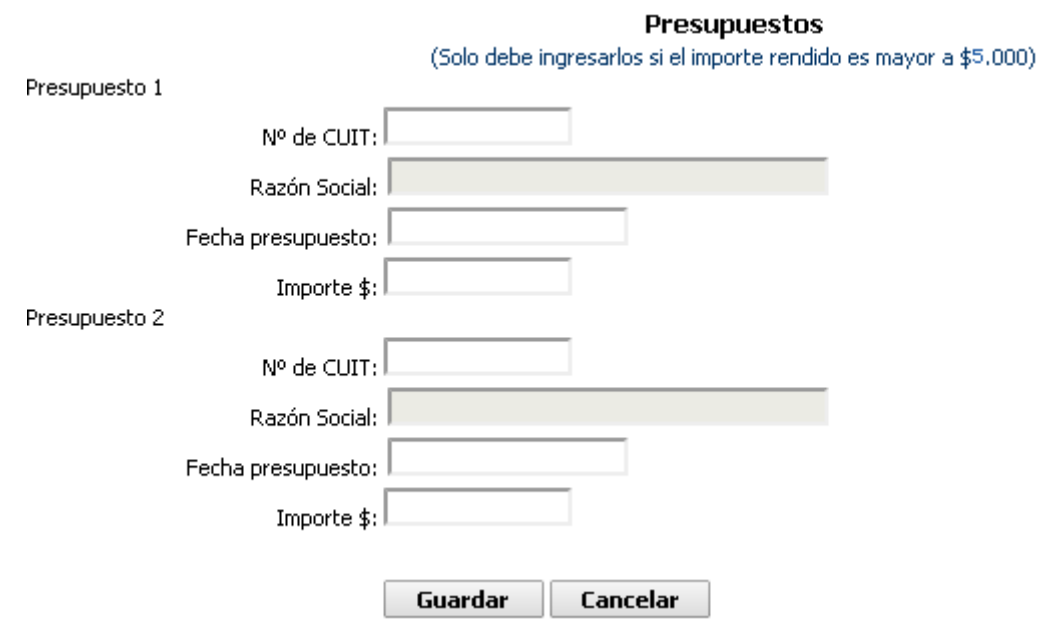

En el supuesto caso de que por alguna razón objetiva (por ej. que no existan tres oferentes de lo que se desea adquirir) no se puedan pedir tres cotizaciones, se deberá completar en el campo observaciones la justificación de dicha imposibilidad.

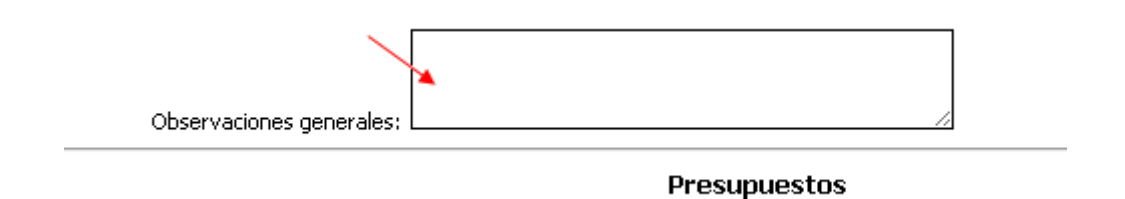

Cabe aclarar que la obligación de cargar presupuestos de respaldo para compras mayores a \$5.000 sólo se solicita para comprobantes de gastos en Bienes y Servicios.

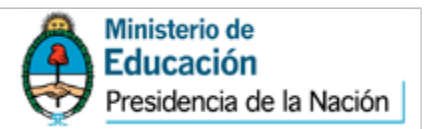

Rendición de un comprobante en forma parcial

La rendición parcial de un comprobante se utiliza cuando contamos con un solo comprobante que contiene gastos que deben ser cargados por separado. En estos casos el sistema permite la posibilidad de cargar el mismo comprobante en dos acreditaciones distintas, rindiendo un porcentaje en una y el restante en otra. Esta posibilidad debe respetar la elegibilidad de gastos definida por cada línea de acción. Para realizar esta acción en el sistema es necesario indicar que se trata de una rendición parcial cuando se está efectuando la carga de dicho comprobante:

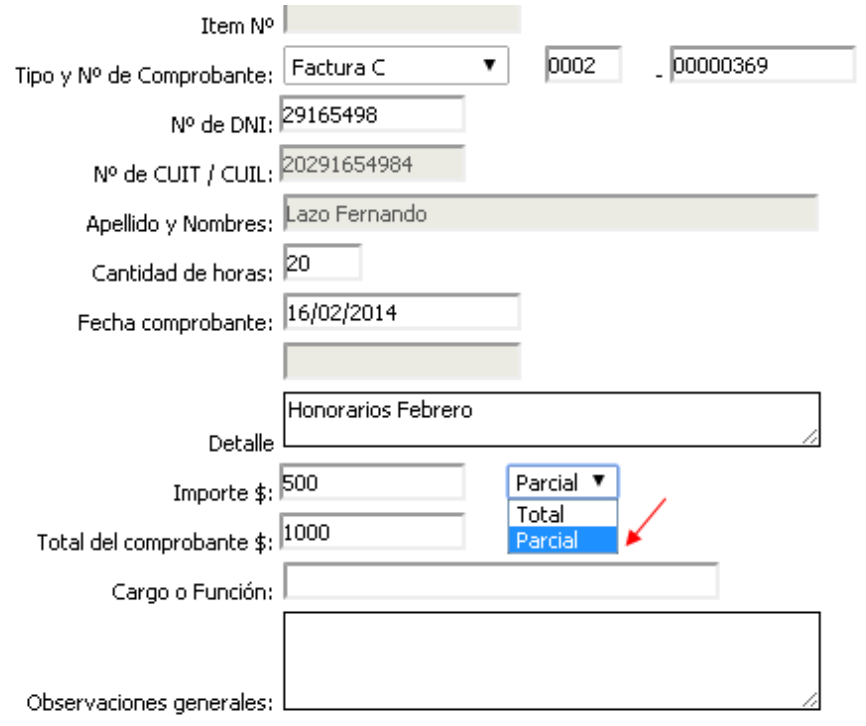

Al completar la opción "importe" se debe cargar el monto que se desea rendir en la presente rendición. Luego, se selecciona la opción "parcial" y en el campo "total del comprobante" se debe indicar el total real del comprobante. De esta manera será posible volver a cargar los datos de dicho comprobante (Tipo y N° de comprobante, fecha, N° de CUIT y Razón Social) en otra ejecución y rendir el monto que quedó pendiente en la carga anterior.

Esta posibilidad se encuentra disponible tanto en las cargas de Bienes y Servicios como en las de Recursos Humanos.

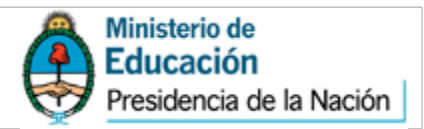

### Carga de Devoluciones

Para cargar las devoluciones en el sistema se deberá seleccionar la opción "Agregar Devolución".

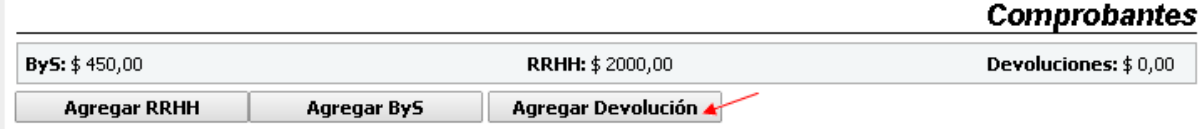

Una vez allí, se visualizará la pantalla de carga de la devolución, en la cual se deberán completar los datos solicitados:

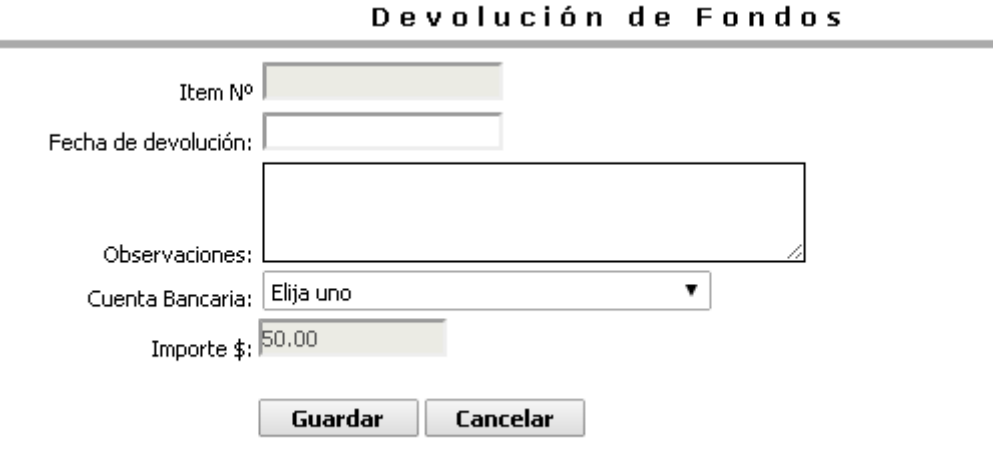

Item N°: número correlativo asignado automáticamente por el sistema.

Fecha de devolución: fecha en la que se realizó el depósito de dinero.

Observaciones: campo habilitado para hacer aclaraciones necesarias.

N° de Cuenta Bancaria: hace referencia al N° de Cuenta del Ministerio de Educación de la Nación donde se depositó el dinero.

Importe: indicar el monto devuelto.

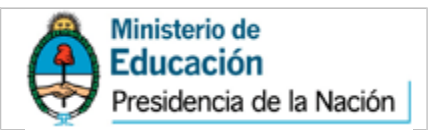

Una vez ingresados todos los datos enumerados anteriormente, se deberá presionar el botón "Guardar", lo cual deja disponible el sistema para ingresar un nuevo comprobante.

Asimismo, el item ingresado se reflejará en la parte inferior de la pantalla:

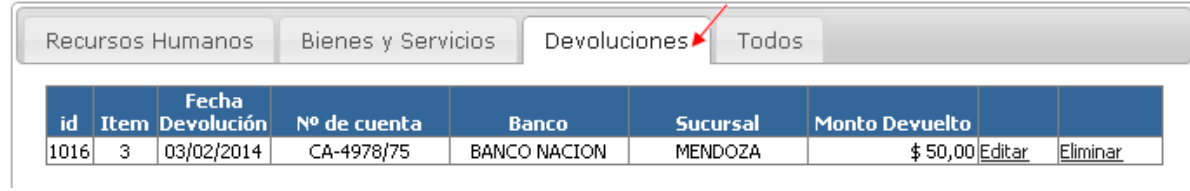

Como en los casos anteriores, aquí es posible editar o eliminar la carga de la devolución.

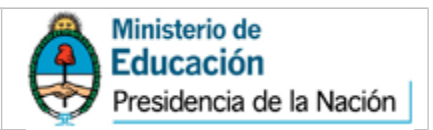

## <span id="page-24-0"></span>**2.4 Exportación a Excel**

Existe la posibilidad de visualizar la totalidad de los comprobantes cargados sin que estén agrupados por tipo de comprobante. Esta opción se encuentra en la parte inferior de la pantalla, junto con las pestañas donde se listan los comprobantes cargados. Se debe seleccionar la opción "todos" y allí se encontrará la totalidad de comprobantes ingresados hasta el momento:

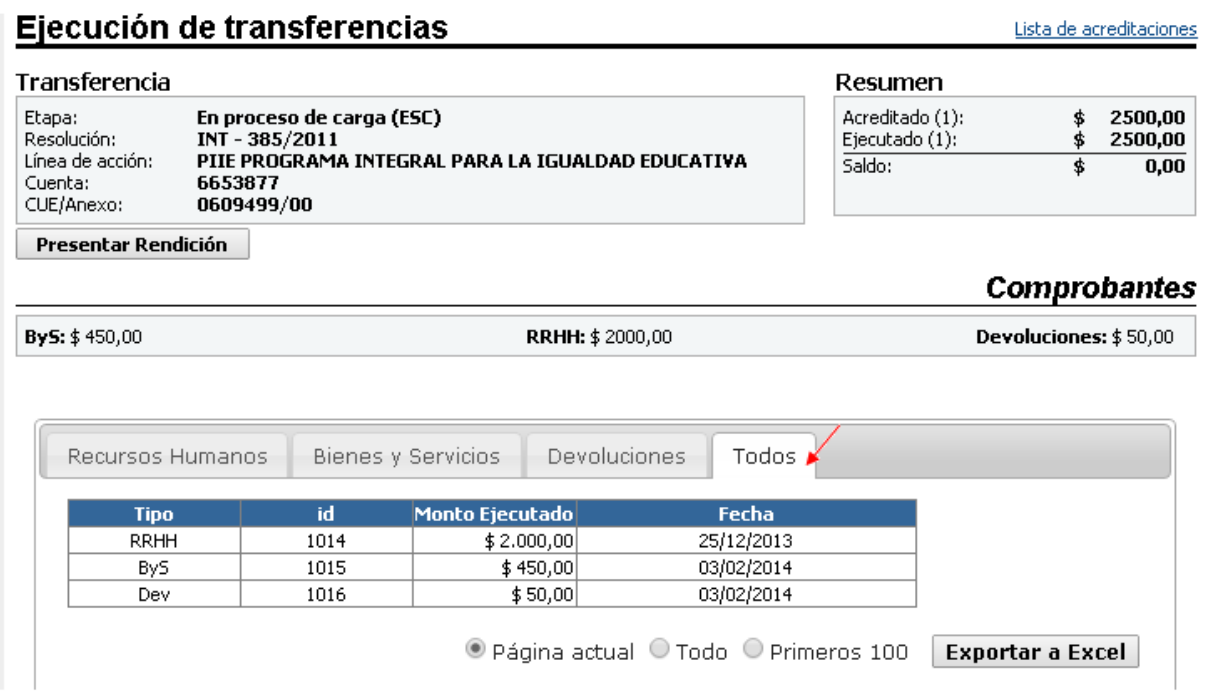

Asimismo, esa información puede ser exportada a un Excel, seleccionando las opciones que aparecen debajo de los comprobantes. Esto brinda la posibilidad de trabajar con los datos cargados en una planilla de cálculos o imprimir las listas para control personal.

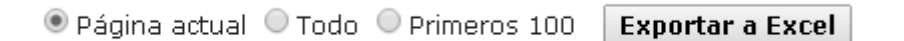

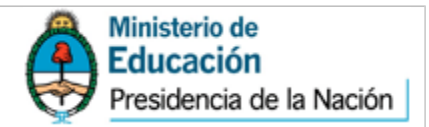

## <span id="page-25-0"></span>**2.5 Cierre y Presentación de la Rendición**

Una vez que se haya rendido el total de la acreditación, y el estado de ejecución se encuentre en cero, se podrá proceder a presentar la rendición a la Jurisdicción Provincial. La rendición consta de la planilla de relación de comprobantes y de la realización de una encuesta que será requerida por el sistema. Esta encuesta dependerá de cada línea de acción y será obligatoria en los casos en que se habilite en el sistema.

Para presentar la rendición a la Jurisdicción Provincial se debe ingresar a la acreditación en cuestión y seleccionar la opción "Presentar Rendición" que aparece debajo de los datos de la transferencia. Esa opción es visible únicamente si el saldo ejecutado es igual a cero:

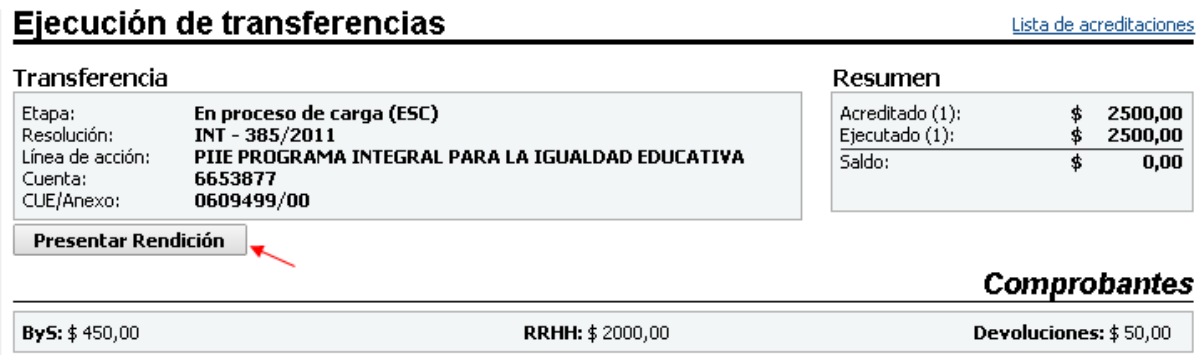

Una vez elegida dicha opción la rendición cambia automáticamente de estado quedando disponible para que la provincia la analice. La etapa de rendición en este caso es "*Cerrada, disponible para ser aprobada (ESC)"*.

Cuando la rendición se encuentra en esta etapa, no es posible eliminar o modificar los comprobantes ya ingresados. Sólo se podrá realizar alguna modificación a la rendición si ésta es rechazada por el Operador Provincial a los fines de que la escuela la corrija. En ese caso, la rendición aparecerá con una cruz roja siendo su estado "*Ejecución rechazada por Operador (PROV)*":

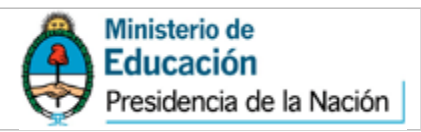

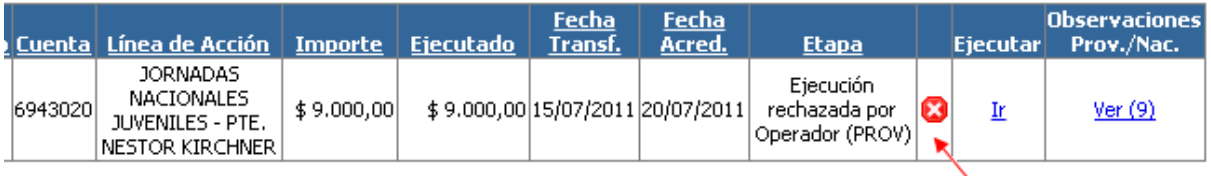

## Impresión de Planilla de Rendición de Fondos Institucionales

Una vez finalizado este proceso en el sistema, se procede a **imprimir** la "*Planilla de Rendición de Fondos Institucionales*". La misma se imprime por triplicado a los efectos de que dos ejemplares se eleven al Ministerio Provincial y el otro se archive en la institución educativa.

La opción imprimir se encontrará disponible en Ejecución de Gastos, en la columna "Ejecutar". Como se muestra en la siguiente pantalla, se verá el estado de cada rendición, dejando disponible la opción de "Imprimir" cuando estén en el estado "*Cerrada disponible para ser aprobada (ESC)*":

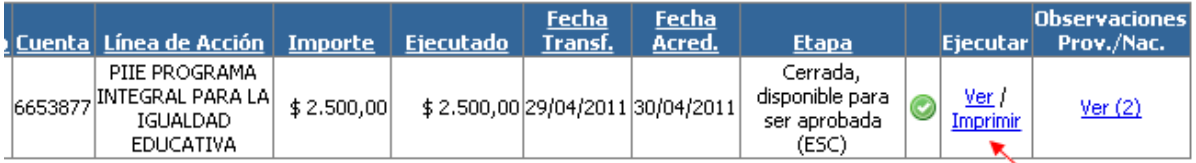

La planilla que extenderá el sistema contiene todos los datos de la escuela y constituye un resumen de los comprobantes ingresados (ver Anexo).

Una vez que la escuela haya presentado la rendición vía sistema e imprima el formulario para enviarlo al Ministerio Provincial se considera finalizada la etapa correspondiente a la escuela. La escuela sólo volverá a intervenir en ella en el caso de que exista un rechazo de la rendición en alguna instancia, y se le solicite la corrección de la misma. Luego, la rendición debe pasar por los siguientes actores en la Jurisdicción Provincial y Nacional para llegar a su aprobación definitiva.

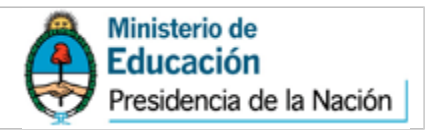

## <span id="page-27-0"></span>**3.1 Anexos**

## **Planilla de Rendición de Fondos Institucionales**

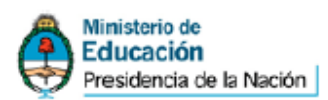

Planilla de Rendición de Fondos Institucionales

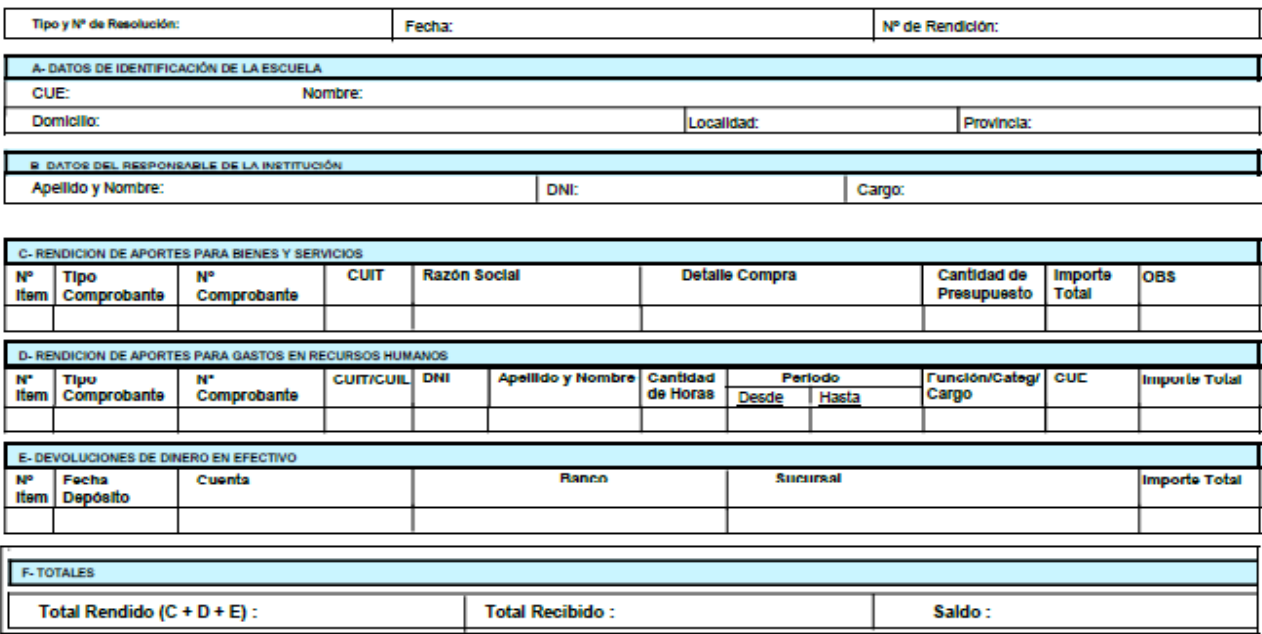

Dirección General de Administración y Giestión Financiera

1 de 2

El que suscribe informa que los datos consignados son correctos y tienen carácter de Declaración Jurada. La documentación respaidatoria será resguardad de acuerdo a la<br>normativa vigente.

Firma y Sello de la Máxima Autoridad Escolar

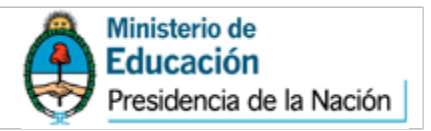

## **Planilla de Rendición Provincial**

Esta planilla no debe ser presentada por la Institución Escolar, sino que debe ser presentada por la Jurisdicción Provincial.

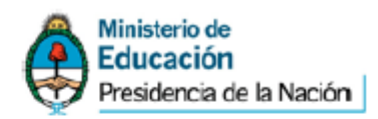

Rendición Escuelas - Consolidación Provincial

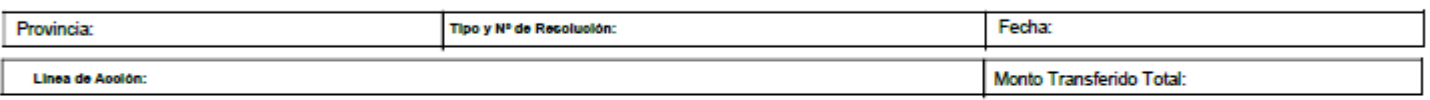

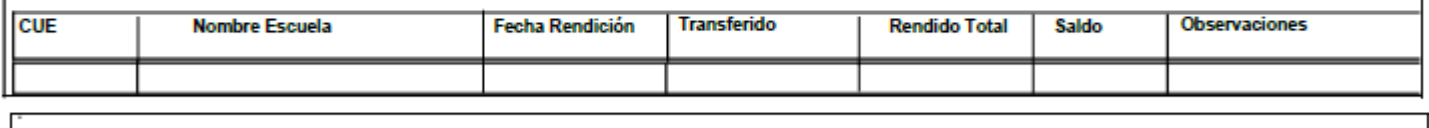

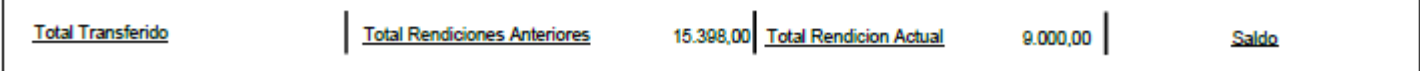

Los que suscriben informan que los datos consignados son correctos y tiene carácter de Declaración Jurada, quedando la documentación respaldatoria en guarda de la jurisdicción y pudiendo ser requerida por las autoridades pertinentes.

Firma y Sello del Referente Provincial

Ī

Firma y Sello de la Autoridad Competente Provincial<br>(según Normativa Interna)